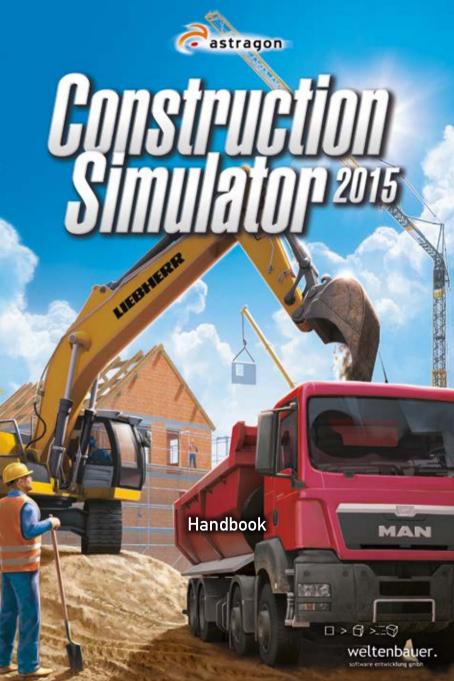

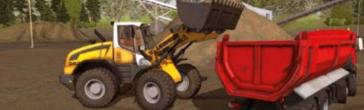

In the following section, you will find a detailed description of how you can install your game on a Windows or Mac system.

## Installation Windows

Make sure your system meets the required system specifications before installation:

- Windows Vista/7/8
- Dual-Core Processor with 2.4 GHz
- 4 GB RAM
- DX9 compatible graphics card with 1 GB VRAM (Geforce 400 Series or better / ATI Radeon HD 57xx or better)
- · 3 GB hard drive space

The DVD menu will start automatically after the DVD is placed in the DVD drive. If this is not the case, please do the following:

- 1. Click on the round Windows symbol in the lower left task bar
- 2. Enter "D:\Setup.exe" in the search box.
- 3. Press the ENTER key

"D" stands for the name of your DVD-ROM drive. If this drive has a different letter designation, then you should replace "D" with the appropriate letter.

The menu will open and the installation of Construction Simulator 2015 will begin. Please follow the instructions in the set-up program.

Please be aware that Construction Simulator 2015 requires an installed Steam client. If you have not yet installed Steam on your computer, the Steam installation will start automatically. Please follow the instructions provided in the program and set up a Steam account. If you have already completed this step, then the installation of the main program will commence

After successful installation, start the program by selecting Start/All Programs/Steam/ Construction Simulator 2015 in the windows start up menu or by clicking on the corresponding icon on the desktop.

If you receive security alerts when starting the auto-start menu in Windows Vista, Windows 7, or Windows 8, you can safely confirm that you want to run the "Setup.exe" program.

## Installation Mac

# Make sure your system meets the required system specifications before installation:

- Mac OS X 10.8
- intel Core i5 or i7 processor
- 4 GB RAM or better
- ATI Radeon 4670 with 1 GB VRAM or better
- 3 GB hard drive space

You need a Steam account to play Construction Simulator 2015 on your Mac system.

If you do not yet have a Steam account, you can open one free of charge. Simply down-load the Steam client.

The Steam client can be downloaded for free at the following site: http://store.steampowered.com/

Please follow the steps for the Steam set-up and set up a Steam account.

## In order to activate your account in Steam, please do the following:

- 1. Open Steam and sign into your account.
- 2. Click on the heading "Games" and then the subheading "Activate a Product in Steam..."
- 3. Follow the steps to activate the product and enter your product key at the end.

Afterwards, Construction Simulator 2015 will automatically be downloaded and installed.

# **Getting started**

#### Welcome to the construction site!

Work your way up from trainee to tycoon! Here is an overview that will outline the basics of the game and provide you with useful tips so you can get right to work.

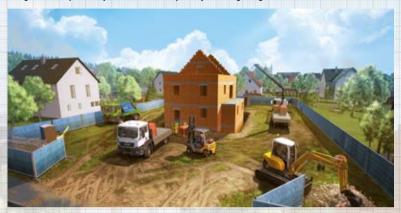

## Main Menu

In the main menu, you can create up to three different profiles.

After settin<mark>g up a</mark> profile, you can choose to either play in the career mode or participate in a multiplayer game.

## START/CONTINUE CAREER

When you set up a new profile, you will start a completely new career with an introduction and the beginning of the tutorial. If you have already played, then the game will start where you left off.

## **MULTIPLAYER GAME**

If you would like to play a multiplayer game, first choose a game from the list of existing games that has an open place. Private games are marked with the lock symbol and require a password for entry.

## Game Menu

#### MAP

On the map, you can see all of your vehicles, the available dealers, and your active construction sites. By clicking on the desired location, you will activate the navigation system, which will show the route to the target location with a colored line. (This is likewise shown on the minimap in the lower left of your head-up display.)

#### MISSIONS

#### Contracts

Look at the available jobs and choose one; you can later choose up to three.

#### Special Missions

Public calls for tenders, site development missions, and special events are offered here.

These are less common, even unique, and usually quite lucrative.

#### **Architect Missions**

Here you can find buildings designed by architects from around the world. These modding missions require you to subscribe to them before they appear in the list of Architect Missions.

#### **Active Missions**

Here you will find a list of all missions and jobs you are currently working on. You can view the remaining construction tasks to better plan your missions. If necessary, you can also cancel missions here.

#### COMPANY

#### **Finances**

Look at your finances to get an overview of your operating costs, expenses, and revenue. Keep in mind that later in game if you moved your company to the city you not only have to keep up with one-time expenses such as materials and vehicles, but also recurring expenses such as the lease on your company premises, personnel costs, and normal business expenses. You can also view the previous months' figures in order to compare them.

#### Personnel

You can hire additional staff here. Supervisors enable you to carry out parallel projects on additional construction sites. For each supervisor, you can also hire an assistant. Assistants can carry out individual tasks on a construction site when you do not have time to do them yourself.

#### **Motor Pool**

This will give you an overview of all vehicles and trailers in your motor pool. You can reset each of your vehicles to the last safe position, or have them transported back to your company premises. In the detail view, you will find detailed information on every vehicle.

## **PROFILE**

#### **Statistics**

All of your experience and progress will be presented here in the form of statistics. This way, you can always see how many experience points you need to reach the next level.

## Experience Level

Your current experience level and related advantages are shown here. Additionally, you can get a taste of what awaits you at higher levels.

#### **Achievements**

All available achievements (Steam Achievements) and your respective progress will be shown here. You can always check what you need to get the next trophy, as well as what rewards await you.

## ONLINE

#### **Online Game**

You can create your own online game here. Your current career will be the setting for all joining players. You will be the boss, and the other players will be your employees. This way, you will accumulate money and experience considerably faster and advance more rapidly. The other players will also receive a share of money and experience.

In order to open a game, decide whether you want to host a public (visible for everyone) game or a private one (players have to enter a password to enter). You will also have to choose the number of players that can join. Then press Start Online Game.

#### Other Players

In this list, you will see connected players in an active online game, their experience levels, and current experience points. Additionally, you can fire players working for "your company" if they do not behave themselves appropriately by kicking them out of the game.

### **OPTIONS**

## Gameplay

Here you will find general options concerning the type of game controls, your controller response characteristics and the camera controls.

## **Key Assignment**

Here you can adjust the controls for your character and vehicles to suit your own preferences.

## **Graphics**

Adjust your graphics settings to fit your computer for an optimal gaming experience.

#### Audio

Adjust the volume and game sounds to your preferences.

## **Vehicles**

In the following section, you will find an overview of all vehicles included in the game and their default controls. You can change the controls at any time under the menu item "Options" -> Key Assignment.

If you do not know how to control a vehicle in the game, you can click F1 or the question mark in the top left to show the tooltips for controls.

## **GENERAL CONTROLS**

## **Vehicle Driving Mode**

| Function      | Mouse/Keyboard | Gamepad                 |
|---------------|----------------|-------------------------|
| Accelerate    | W              | RT                      |
| Reverse/Brake | S              | LT                      |
| Right         | D              | Left stick to the right |
| Left          | Α              | Left stick to the left  |
| Hand Brake    | Space          | A                       |

### **Tracked Vehicle**

| Function              | Mouse/Keyboard | Gamepad               |
|-----------------------|----------------|-----------------------|
| Left Track forwards   | Q              | Left stick forwards   |
| Left Track backwards  | Α              | Left stick backwards  |
| Right Track forwards  | E              | Right stick forwards  |
| Right Track backwards | D              | Right stick backwards |

### **Vehicle General**

| Function       | Mouse/Keyboard | Gamepad    |
|----------------|----------------|------------|
| Enter/Exit     | F              | Υ          |
| Switch Mode    | Tab            | В          |
| Rotating Light | 0              | DPad right |
| Horn           | Н              | DPad left  |

### Vehicle

| Function            | Mouse/Keyboard             | Gamepad              |
|---------------------|----------------------------|----------------------|
| Reset               | Backspace                  | Back                 |
| Open Menu           | ESC                        | Start                |
| Camera Movement     | Right mouse button + Mouse | LStick Push + RStick |
| Switch Camera Views | V                          | RStick Push          |

## Charakter

| Function    | Mouse/Keyboard | Gamepad  |  |
|-------------|----------------|----------|--|
| Forward     | W              | LStick   |  |
| Backward    | S              | LStick   |  |
| Right       | D              | LStick   |  |
| Left        | Α              | LStick   |  |
| Walk slowly | Shift          | LTrigger |  |
| Interaktion | F              | Υ        |  |
| Jump        | Space          | A        |  |

## **Concrete Pump**

With the concrete pump, you can pour ceilings, floors, and walls. The articulating boom allows you to access hard-to-reach places. The concrete pump can be filled using a concrete mixer.

| Function               | Mouse/Keyboard | Gamepad      |
|------------------------|----------------|--------------|
| Retract Outriggers     | E              | DPad down    |
| Deploy Outriggers      | Q              | DPad up      |
| Rotate Main Boom Left  | A              | LStick left  |
| Rotate Main Boom Right | D              | LStick right |
| 1st arm up             | w              | LStick up    |
| 1st arm down           | S              | LStick down  |
| 2nd arm up             | Up arrow       | RStick up    |

| 2nd arm down   | Down arrow  | RStick down  |
|----------------|-------------|--------------|
| Fold 2nd arm   | Right arrow | RStick right |
| Unfold 2nd arm | Left arrow  | RStick left  |
| Open Valve     | Y           | DPad up      |
| Start Pump     | Χ           | X            |
| Unfold Pipe    | Space       | A            |

#### **Concrete Mixer**

You can use the concrete mixer to transport fresh concrete from the Gravel Plant to the construction sites, where it can be used to fill the concrete pump.

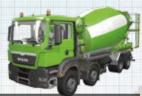

|                       |                |              | _ |
|-----------------------|----------------|--------------|---|
| Function              | Mouse/Keyboard | Gamepad      | ı |
| Rotate Chute Left     | E              | RStick right |   |
| Rotate Chute Right    | Q              | RStick left  |   |
| Change Drum Direction | X              | X            |   |

## **Excavator**

2nd arm up

You can move tons of earth with these excavators.

The small one is best suited for small or narrow work areas such as trenches or holes for plants. The large excavator is needed for larger jobs such as digging swimming pools. Both excavators are tracked vehicles, and thus not allowed on

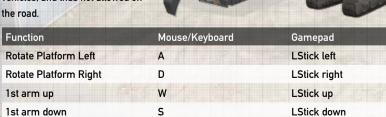

Up arrow

RStick up

| 2nd arm down   | Down arrow  | RStick down  |
|----------------|-------------|--------------|
| Retract Shovel | Left arrow  | RStick left  |
| Extend Shovel  | Right arrow | RStick right |
| Attach Load    | Space       | X            |

### Flatbed Truck with Crane

The flatbed truck with crane is best suited for transporting materials to locations without a forklift. The loading crane can also be used to raise building materials to higher positions.

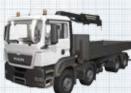

| Function               | Mouse/Keyboard | Gamepad      |  |
|------------------------|----------------|--------------|--|
| Retract Outriggers     | E              | DPad down    |  |
| Deploy Outriggers      | Q              | DPad up      |  |
| Hitch                  | C              | LB           |  |
| Open/Close Side Panels | Υ              | X            |  |
| Attach Load            | Space          | Α            |  |
| Rotate Load Left       | Q              | LT           |  |
| Rotate Load Right      | E              | RT           |  |
| Rotate Arm Left        | D              | LStick right |  |
| Rotate Arm Right       | A              | LStick left  |  |
| 1st Arm up             | W              | LStick up    |  |
| 1st Arm down           | S              | LStick down  |  |
| 2nd Arm up             | Up arrow       | RStick up    |  |
| 2nd Arm down           | Down arrow     | RStick down  |  |
| Retract 2nd Arm        | Left arrow     | RStick left  |  |
| Extend 2nd Arm         | Right arrow    | RStick right |  |
|                        |                |              |  |

#### Flatbed Truck

The little flatbed truck is a transport multi-talent. It can be loaded with pallets or loose materials, and is thus a versatile vehicle for beginners. An additional vehicle is often needed for loading and unloading.

| 1 |     |  |
|---|-----|--|
|   | - P |  |
| - |     |  |
| 4 | 00  |  |
| _ |     |  |

| Function               | Mouse/Keyboard | Gamepad     |
|------------------------|----------------|-------------|
| Hitch                  | С              | LB          |
| Raise Platform         | Up arrow       | RStick up   |
| Lower Platform         | Down arrow     | RStick down |
| Open/Close Side Panels | Υ              | X           |

## **Deposit Tipper**

The deposit tipper will allow you to transport the container for rubble and construction waste.

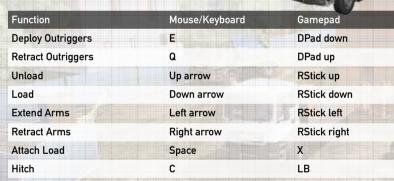

## **Roller Compactor**

You can use the Roller Compactor to compact soil and prepare it for further phases of construction.

| Function | Mouse/Keyboard | Gamepad |  |
|----------|----------------|---------|--|
| Compact  | X              | Х       |  |

#### Wheel loader

The wheel loader is ideal for large amounts of loose materials. It is also ideal at the Gravel Plant, as nothing fills a dump truck faster.

| 72             |                                       |  |
|----------------|---------------------------------------|--|
| Mouse/Keyboard | Gamepad                               |  |
| Down arrow     | RStick down                           |  |
| Up arrow       | RStick up                             |  |
| Right arrow    | RStick right                          |  |
| Left Arrow     | RStick left                           |  |
|                | Down arrow<br>Up arrow<br>Right arrow |  |

## Half-pipe Truck

Half-pipe trucks are ideal for transporting loose goods of all kinds. It is easiest to load them with a wheel loader or an excavator.

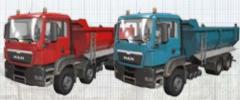

| Function  | Mouse/Keyboard | Gamepad     |
|-----------|----------------|-------------|
| Raise Bed | Up arrow       | RStick up   |
| Lower Bed | Down arrow     | RStick down |

#### Low-loader Truck

The low-loader truck is ideal for transporting heavy equipment or large construction components. What it is best for depends on the trailer.

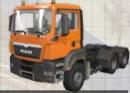

| Function | Mouse/Keyboard | Gamepad |
|----------|----------------|---------|
| Hitch    | C              | LB      |

#### Forklift

The forklift is a universally loved multi-functional machine for moving and loading goods. It works especially well with Euro-pallets.

| Function            | Mouse/Keyboard | Gamepad      |
|---------------------|----------------|--------------|
| Lift Load           | Up arrow       | RStick up    |
| Lower Load          | Down arrow     | RStick down  |
| Tilt Load Forwards  | Left arrow     | RStick left  |
| Tilt Load Backwards | Right arrow    | RStick right |

#### Mobile crane

The mobile crane is needed wherever you have to deal with heavy weights and extreme heights. It is perfect for large roof trusses and heavy machine parts.

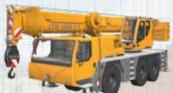

|                                 | N              |              |  |
|---------------------------------|----------------|--------------|--|
| Function                        | Mouse/Keyboard | Gamepad      |  |
| Deploy Outriggers               | E              | DPad down    |  |
| Retract Outriggers              | Q              | DPad up      |  |
| Attach Load                     | Space          | X            |  |
| Rotate Load left                | Υ              | DPad left    |  |
| Rotate Load right               | X              | DPad right   |  |
| Rotate Arm left                 | Α              | LStick left  |  |
| Rotate Arm right                | D              | LStick right |  |
| Lift Arm                        | W              | LStick up    |  |
| Lower Arm                       | S              | LStick down  |  |
| Extend Arm                      | Right arrow    | RStick right |  |
| Retract Arm                     | Left arrow     | RStick left  |  |
| Raise Hook                      | Up arrow       | RStick up    |  |
| Lower Hook                      | Down arrow     | RStick down  |  |
| Tilt Mobile Crane Cab Forwards  | Q              | DPad up      |  |
| Tilt Mobile Crane Cab Backwards | E              | DPad down    |  |
|                                 |                |              |  |

#### **Tower Crane**

There is no building too high for this rotating tower crane, which is capable of lifting building materials to incredible heights.

| Function              | Mouse/Keyboard | Gamepad      |
|-----------------------|----------------|--------------|
| Attach Load           | Space          | A            |
| Rotate Load left      | Q              | LT           |
| Rotate Load right     | E              | RT           |
| Rotate Arm left       | Α              | LStick left  |
| Rotate Arm right      | D              | LStick right |
| Deploy Crane Trolley  | W              | LStick up    |
| Retract Crane Trolley | S              | LStick down  |
| Raise Hook            | Up arrow       | RStick up    |
| Lower Hook            | Down arrow     | RStick down  |

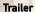

The various trailers serve to transport vehicles and construction materials. They only work in conjunction with a suitable towing vehicle.

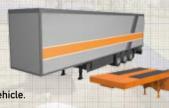

| Function                    | Mouse/Keyboard     | Gamepad          |  |
|-----------------------------|--------------------|------------------|--|
| Deploy Outriggers           | Shift + E          | RB + DPad runter |  |
| Retract Outriggers          | Shift +Q           | RB + DPad hoch   |  |
| Deploy Ramp<br>(if present) | Shift + Up Arrow   | RB + DPad left   |  |
| Retract Ramp                | Shift + Down Arrow | RB + DPad right  |  |

## Locations

In the following section, we briefly describe the most important locations and dealers in Construction Simulator 2015.

## **Building Materials Dealer**

On the Construction Simulator 2015 map, there are two building materials dealers; one is in the village and another is in the city. Both have the same assortment of goods. You can get most of the required building materials there. For the most part, these are available on convenient Euro-pallets, which will be place in the shelving in the loading area by dealer's employees. If you need a forklift to load the goods onto your flat-bed truck, you can request one in the dealer's menu. It will be provided free of charge.

In addition to pallets, you can also get generators, portable toilets, and other rental goods that are needed on construction sites. These can be rented for the duration of a construction project and picked up afterwards. Keep in mind that you will need a loading crane or a trailer hitch for some of these goods.

#### Nursery

In the nursery, you can get everything you need for landscaping and decorating properties. Most goods are available on Euro-pallets, and will be placed in the shelving in the loading area by nursery employees. If you need a forklift to load the goods, you can request on in the dealer's menu. It will be provided free of charge.

#### Steel Mill

At the steel mill, you can order custom steel constructions for the roofs of industrial buildings and halls. Additionally, you can also get shoring panels for securing deep excavations there. An employee on site can provide more detailed information on what is available.

Because most pieces created at the steelworks are very large and heavy, you will need a semi-trailer to transport them. You can borrow one at the steelworks and attach it to a towing vehicle. At the construction site, you will need a large crane to unload the piece and place it where it belongs.

#### Sawmill

You will find all kinds of building materials made of wood at the sawmill. These will either be available on pallets, or will have to be loaded onto the flatbed truck with a crane due to their size. If you need a forklift to load the goods, you can request on in the dealer's menu. It will be provided free of charge.

#### Gravel Plant

The gravel plant is a central meeting point. Here you can get loose bulk materials of all kinds, as well as ready-mixed concrete to fill the cement mixer. Furthermore, you can deposit excavated earth and construction waste there. The gravel plant covers a large area, so it is best to ask the staff member at the entrance where you can get what you need.

#### Pre-fabricated Element Factory

Like at the steel mill, you can only get pre-ordered custom pieces at the pre-fabricated Element factory. The various wall pieces needed for a construction site will be placed in a transport frame, and a maximum of two of these frames can then be loaded onto a semi-trailer. If a job requires more wall components than fit in two transport frames, then it will be divided into multiple parts.

You will need a towing vehicle to pull the trailer to the construction site. You can borrow a suitable trailer from the factory.

#### Port

From time to time, special goods and components will be delivered to the port. These may be needed for special missions or occurrences. Additionally, goods can be specially ordered and shipped through the port.

#### Vehicle Dealer

You can expand your motor pool with the help of the vehicle dealer. In addition to a wide array of construction machines produced by Liebherr and MAN, the dealer also offers import vehicles and from other manufacturers (mod vehicles). Naturally, you have to have enough money on hand to buy vehicles.

If you bought a vehicle, you have the opportunity to try its new functions in a nearby test area.

There are of course other additional places of interest and buildings to discover on the map.

# Finance Cycle

As you advance in the game, complete the first few missions, and expand your motor pool, you will eventually reach a point where your company premises in the village are no longer big enough to accommodate your growth. That will be the point when you have to expand. Your mentor Hape will let you know when the time has come. Things will get really serious when you make the big move, and your company will have to be strong enough to survive. This means that from now on, vehicles, staff, and your premises all mean monthly costs that have to be offset by income from completing jobs. The little green line in the top right under your account balance shows how much time you have in the current month before your operating costs are deducted from your account. So get to work!

# Modding

In Construction Simulator 2015, you can download mods as much as you like. Not only can you do that, but you can also use the modding editors for construction jobs and vehicles to substantially extend your game all by yourself.

Visit the Construction Simulator website or the Steam Workshop for more information.

www.bau-simulator.de

# Tips & Tricks

#### **Taxi Function**

In order to save time and avoid having to walk so far, you can "beam" yourself directly into your vehicles — we call this the taxi function. Just click on the vehicle button at the top left of the screen and choose the desired vehicle from the list in order to go directly to the vehicle.

## **Resetting Vehicles**

Sometimes things do not go as planned. In our world, too, one sometimes get stuck, perhaps due to a vehicle collision that turned out worse than expected. For such cases, there is a reset function for vehicles (backspace or select button) that will reset a vehicle back to its last safe position. On those occasions when that does not do the trick, it is also possible to go to the Vehicle Menu and carry out a reset back to your company premises. That should always help.

#### Securing Loads

Whenever you load cargo for transport, it can or perhaps should be safely fastened. It doesn't matter if you have loaded pallets on a flat-bed truck or a vehicle on a low-loader trailer. If you choose to drive an unsecured load from point a to point b, then you should drive very, very slowly. And don't forget to unfasten the load before attempting to unload it with a crane

#### Color Coding of Loading Zones

In some areas of the map, you should either pick up or deliver something. Most of the time, the corresponding areas are marked; on construction sites, this is usually with pylons (cones), and in the case of dealers or the gravel plant, with colored marks on the ground. Yellow markings indicate unloading zones, and white markings indicate loading zones.

### Picking-up and Placing Walls

Some buildings will be constructed from pre-fabricated components, which are available from the Pre-fabricated Element Factory. The required components are only available when you have a corresponding task to complete. Talk to the staff members in front of the administration building in order to see the selection of orders that are ready to be picked up. You will need a suitable trailer to transport the walls, and it has to be ready and waiting in the loading zone. You can borrow the trailer from the factory. The components you ordered will automatically be loaded into transport frames and on the trailer and then you can drive to the construction site. Upon arrival, you must first open the trailer, which will also unsecure the transport frames. Then you can lift the frames out with a crane. In order to finally place the individual walls with the crane, you must once again release them from the frames.

#### Arcade vs. Simulations Mode

If you have difficulty controlling the vehicles, or if they respond to slowly, then you can switch the driving mode from simulation to arcade in the options menu. This will make the controls faster and make the vehicles react more quickly.

## Difficulty Levels and Economic System

If you have the feel that the end of the month comes too soon, and your staff and vehicles are breaking the bank, then you can adjust the finance cycle in the options menu in order to buy yourself a little more time.

#### **Performance**

If the game runs too slowly, then you should adjust the graphics settings to achieve a higher frame rate. Reducing the resolution and/or switching off image effects will enable fluid gameplay even on weaker systems.

# Support

Should you experience problems with TransOcean, please use our Support Line:

Telephone: 0180 7004709 (free for the first 30 seconds.

after which 0.14 €/minute on a landline.

calls from a mobile phone are 0.42 €/minute maximum. Hotline times: Monday - Friday 2:00 pm - 10:00 pm)

E-Mailsupport@astragon.de Website: www.bau-simulator.de

Visit us on Facebook and YouTube as well:

https://de-de.facebook.com/BauSimulator https://www.voutube.com/user/astragonGames

# Liability

This software has been created, tested and reproduced with great care. Please make sure that your computer meets the system requirements. The publisher can accept no liability for any consequences that arise from the incorrect inputting of data. The publisher makes no claim for this list to be exhaustive.

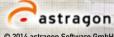

© 2014 astragon Software GmbH

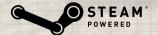

©2014 Valve Corporation. Steam and the Steam Logo are brands and/or registered trademarks of the Valve Corporation in the USA and/or other countries